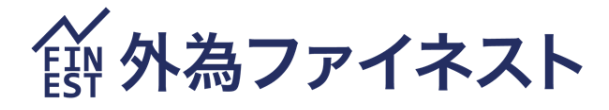

# Android 版 マニュアル ファイネスト FX MT4

2024 年 7 月 28 日版

### 第1章 Android アプリのインストール・ログイン

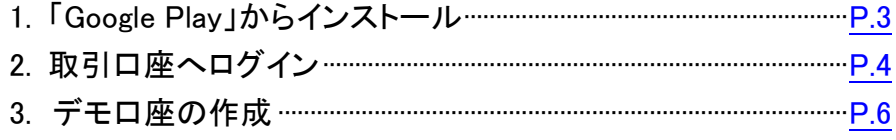

### 第2章 メイン画面の使用方法

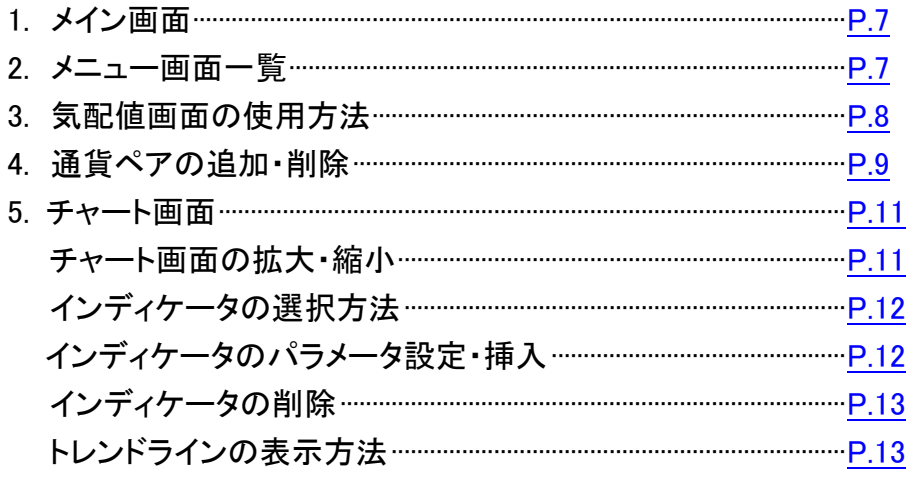

### 第3章 注文方法

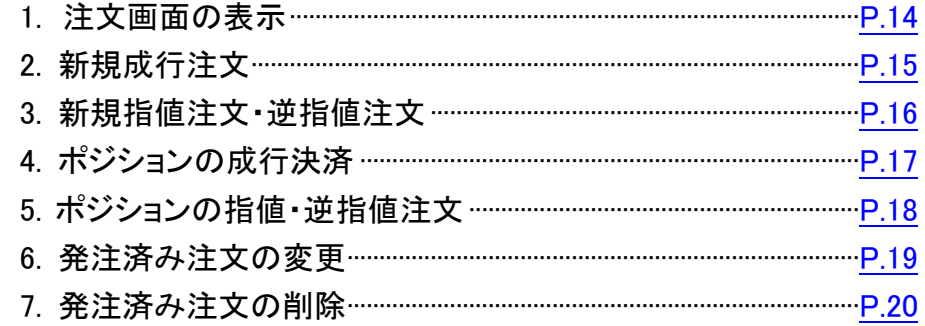

### 第4章 メッセージ機能

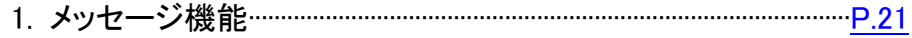

### 第5章 履歴

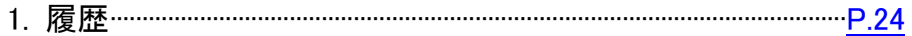

<span id="page-2-0"></span>1. 「Google Play」からインストール

Google Play で「mt4」と検索します。 「MetaTrader 4」をインストールします。

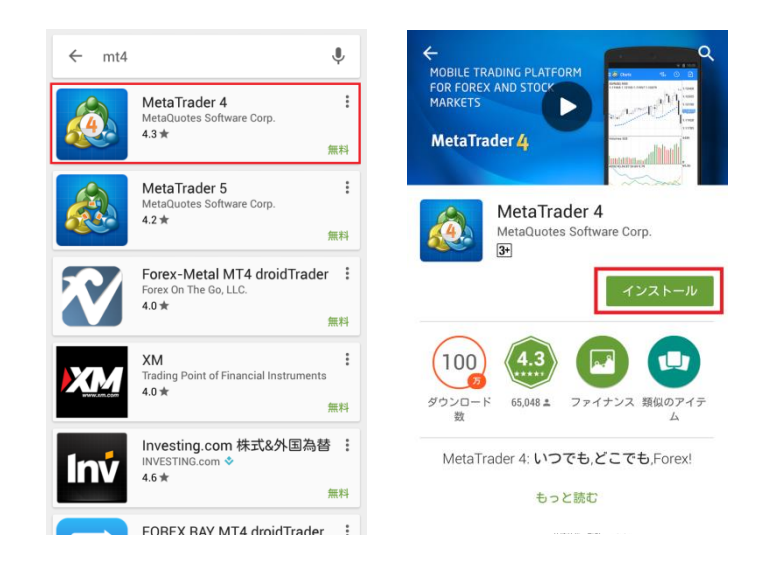

### <span id="page-3-0"></span>2. 取引口座へログイン

(1) <mark>※</mark> をタップし、 (2)メニューの一番上の口座管理 メニューを表示します。 をタップします。

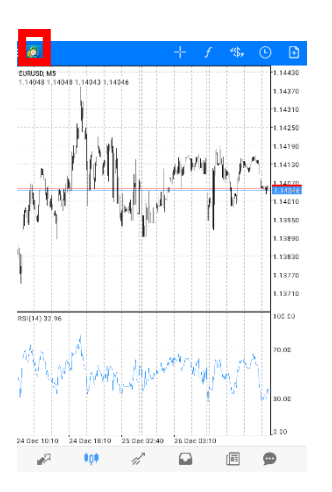

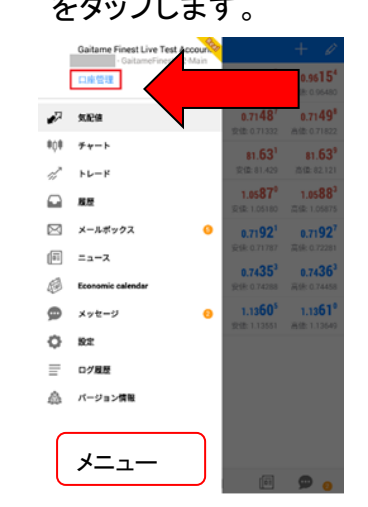

(3) をタップ、「新しい口座」の画面を表示し、(4)「Gaitamefinest」で 「既存のアカウントにログイン」をタップします。 検索します。

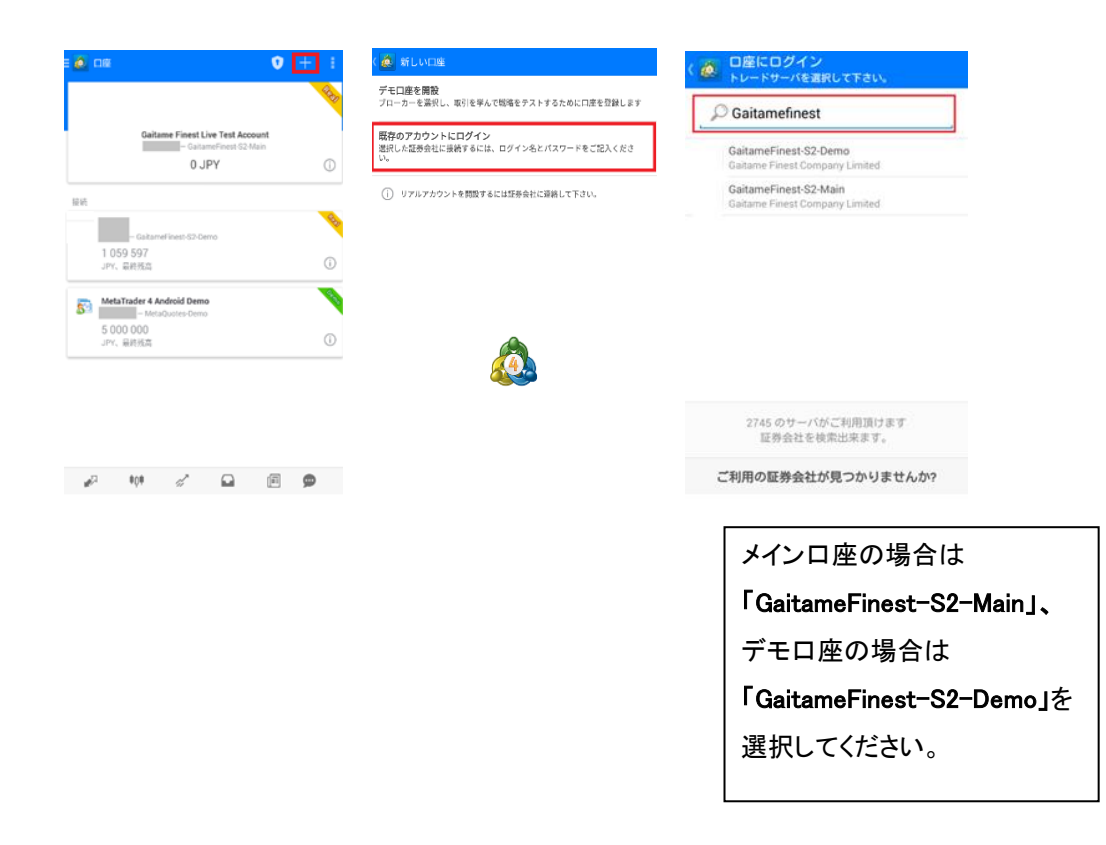

※新しくインストールした場合、通常自動的にメタクオーツ社のデモ口座に接続されま す。当社のライブ・デモ取引口座にログインする場合は上記の方法でログインしてくだ さい。

### (5)「ログイン ID」と「パスワード」を入力し、「ログイン」を タップすると口座にログインできます。

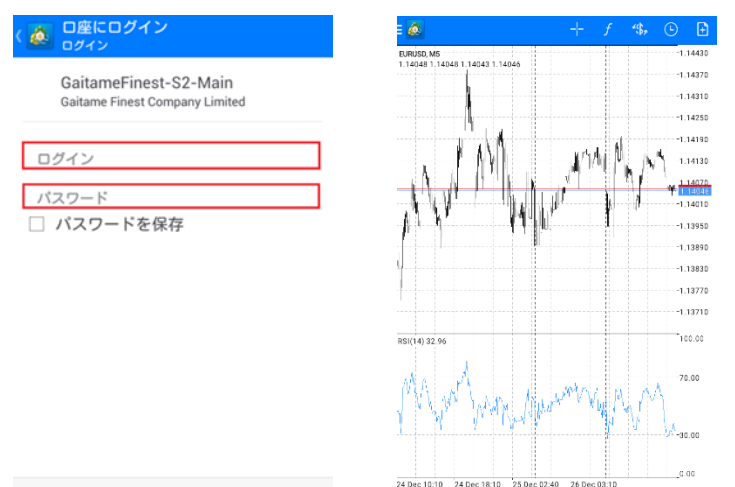

ログイン

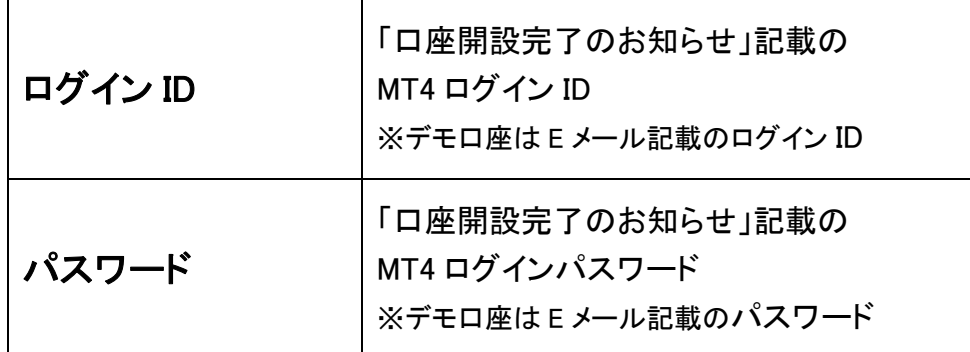

 $\mathbf{M}$   $\mathbf{M}$   $\mathbf{M}$ 

 $\mathbb{Z}$ 

 $\sqrt{a}$  $\bullet$ 

※複数口座を登録済の場合、一番上に表示されているアカウントが現在ログイン中の 取引口座です。

### 「不正な口座」と表示されログインできない、チャートが表示されない場合には 以下の可能性が考えられます。

①ID もしくはパスワードが間違っている →MT4 システムのパスワードとマイページのパスワードは異なります →大文字・小文字は区別されますのでご注意ください。

※ライブ口座をお持ちのお客様でログイン ID またはパスワードを紛失された場 合は下記リンクよりお手続きください。 ◆ID・パスワードの再発送

[https://www.gaitamefinest.com/login-int/pas\\_inquiry.php](https://www.gaitamefinest.com/login-int/pas_inquiry.php) 

②サーバーの設定が間違っている →サーバーを選択する際、メイン口座の場合は「GaitameFinest-S2-Main」、デ モ口座の場合は「GaitameFinest-S2-Demo」が選択されているかどうかご確認く ださい。

③ デモ口座お申込みフォームに必要事項を入力し、

ごろ配信を希望する

 $182M$ 

「送信」をクリックすると E メールで「ログイン ID・パスワード」が届きます。

デモロ座申込フォーム 下記フォームに必要事項をご入力の上、送信してください。 ご入力頂いたEメールアドレスへデモ取引を行うためのユーザー名、パスワードをお送りいたします。 ■ 必須頂日

キャンペーン情報 新サービスのご案内など お知らせメールを配信いたします

| 送信内容確認 | リセット

※デモ取引に関する重要なお知らせ(取引報告書含む)は配信されます。

ごろ配信を希望しない

## <span id="page-5-0"></span>3. デモ口座の作成

当社ホームページからデモ口座をお申込みください。

### ※MT4 のデモ口座開設は当社ホームページからのみ受け付けております。

QR コードまたは下記の URL に直接アクセス

■デモ個人口座

<https://www.gaitamefinest.com/demo-account-MT4-individual>

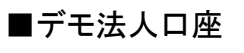

<https://www.gaitamefinest.com/demo-account-MT4-corporate>

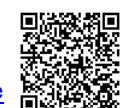

お名前● 雷話番号 ● メールアドレス

メールアドレス (確認) ●

お知らせメール配信 ●

認証コード●

### または、外為ファイネスト TOP ページから申請 ① 【取引プラットフォーム】メニューを選択

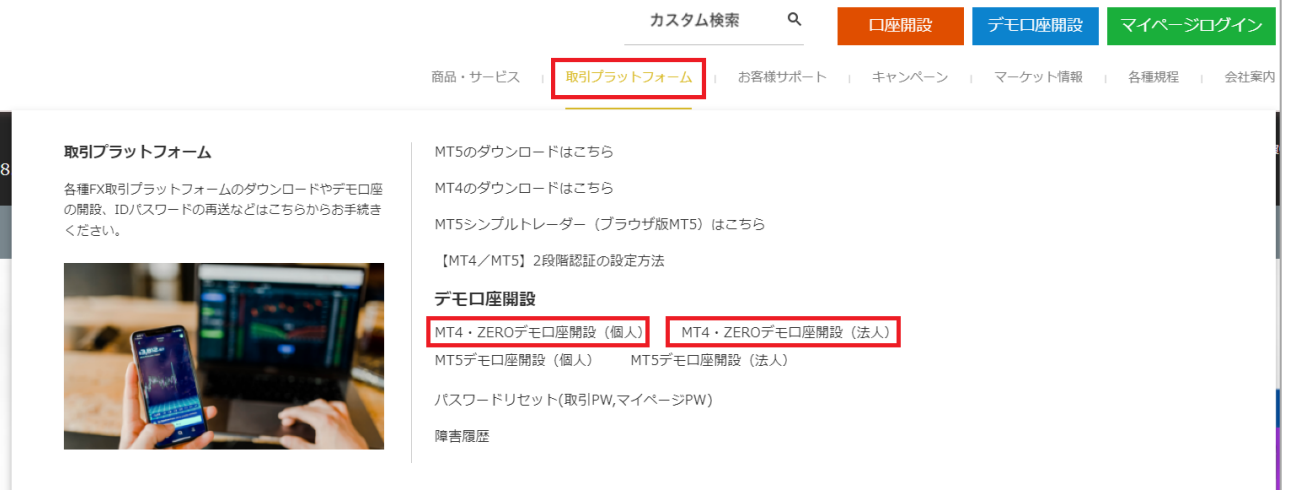

④送信が完了すると、記入いただいたメー ルアドレス宛にデモ口座の「ログイン ID と パスワード」が届きます。

② 「MT4・ZERO デモ口座開設(個人)」または「MT4・ZERO デモ口座開設 (法人)」を選択します。

第2章 メイン画面の使用方法

### <span id="page-6-0"></span>1. メイン画面

Androido 版 MT4 はシンプルでわかりやすい取引動作に加え、 優れたチャート分析機能や約 30 種類のインディケータを搭載し、 高度な取引環境を再現しているアプリです。

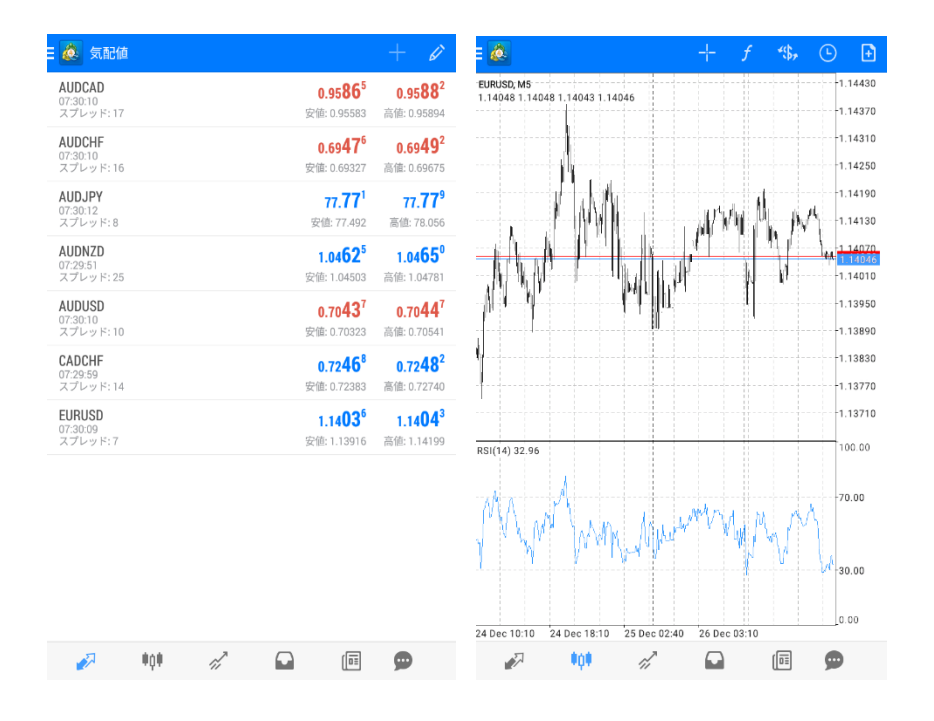

### 2. メニュー画面一覧

左上の <mark>@</mark>をクリックするとメニュー画面が表示されます。

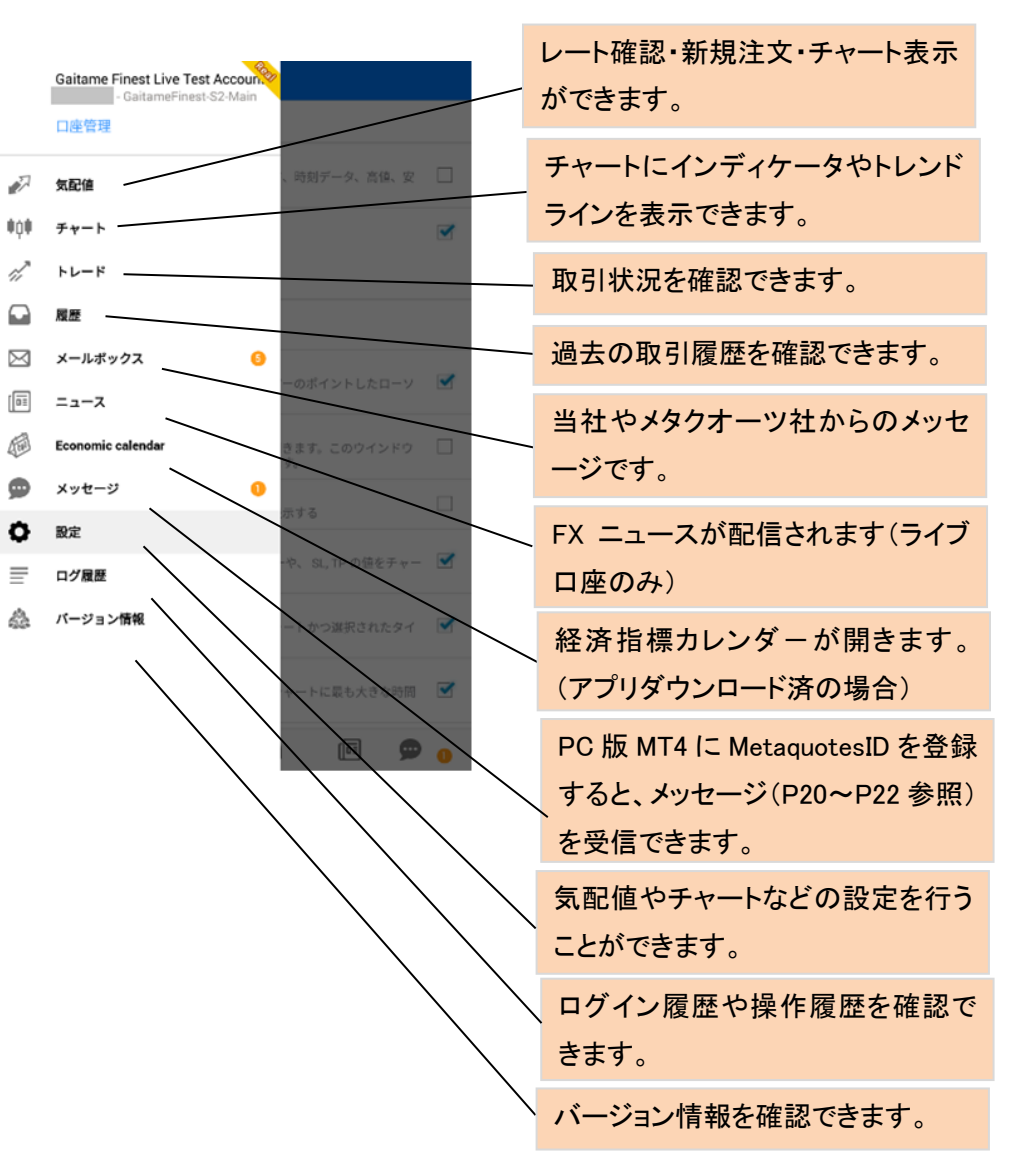

### <span id="page-7-0"></span>3. 気配値画面の使用方法

気配値画面では、各通貨ペアのレートを表示できます。 気配値画面のレート上で長押しすると「シンプルビューモード」と「アドバン スビューモード」の切替えボタンが表示されます。

「アドバンスビューモード」では「スプレッド」、「安値」、「高値」が表示可能と なります。

### ①シンプルビューモード ②アドバンスビューモード

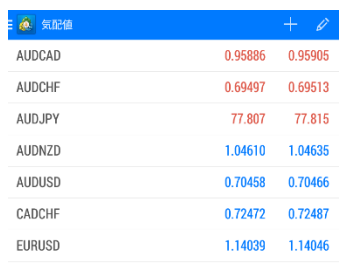

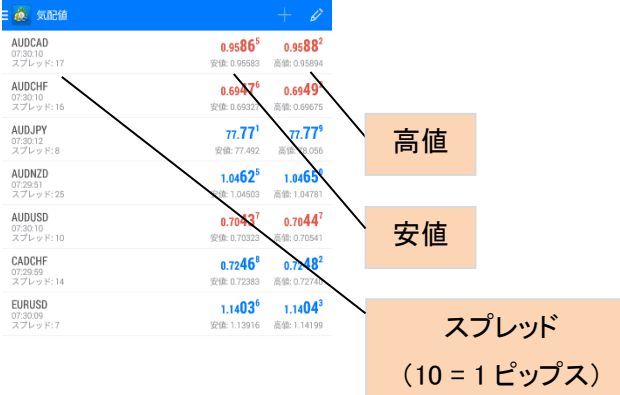

 $\begin{array}{ccccccccccccccccc} \mathcal{A} & \mathbf{0} & \mathbf{0} & \mathcal{A} & \mathbf{0} & \mathbf{0} & \mathbf{0} & \mathbf{0} \end{array}$ 

 $\Omega$ 

(4) 通貨ペアをタップします。

< ● シンボルを追加

**GBPJPY**<br>Great Britain Pound vs Japanese Yen GBPNZD Great Britan Pound vs New Zealand Dollar

GBPUSD Great Britain Pound vs US Dollar NZDCAD New Zealand Dollar vs Canadian Dollar NZDCHF NEW Yealand Dollar vs Swiss Franc NZDJPY New Zealand Dollar vs Japanise Yen NZDUSD New Zealand Dollar vs US Dollar USDCAD US Dellar vs Canadian Dollar USDCHF US Dollar vs Swiss Franc **LISDONH** US Dollar vs Offshore Renminb USDJPY US Dollar vs Japanese Yer

# 4. 通貨ペアの追加・削除

### ①通貨ペアの追加 (1)画面右上の めをタップします。

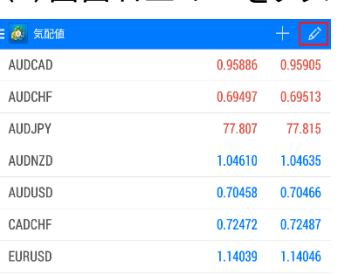

<span id="page-8-0"></span>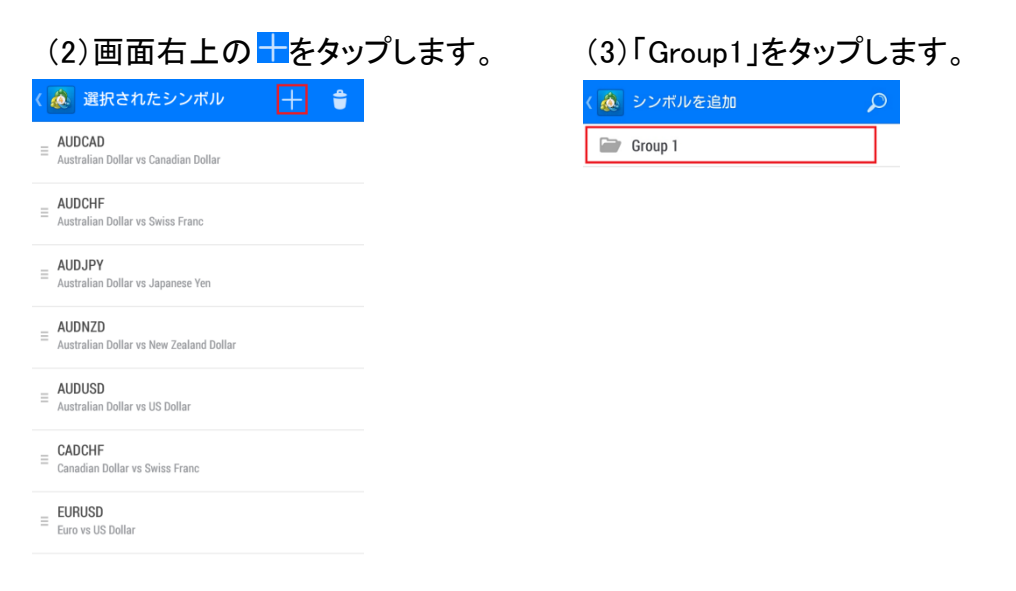

### 

(5)通貨ペアの追加が完了しました。

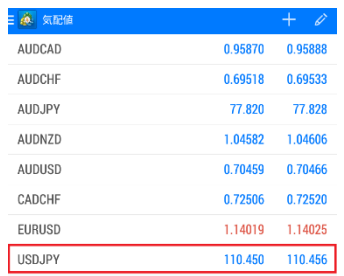

### ②通貨ペアの削除

### (1)画面右上の<mark> ≪</mark>をタップします。 (2) 画面右上の こ こタップします。

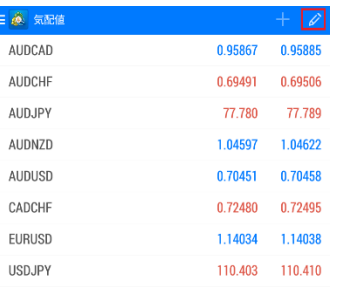

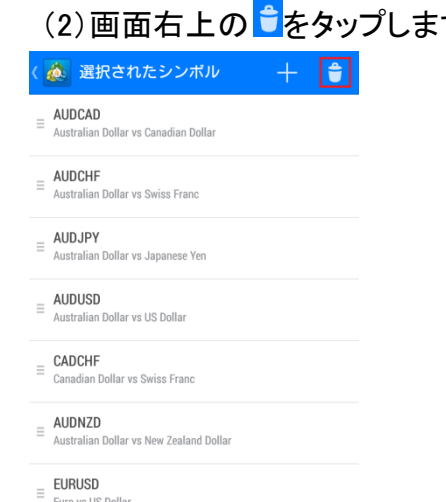

Euro vs US Dollar **USDJPY**  $\equiv$  US Dollar vs Japanese Yen

### $rac{a}{b}$  $\sqrt{1}$ AUDCAD  $\Box$ Australian Dollar vs Canadian Dollar AUDCHF  $\Box$ Australian Dollar vs Swiss Franc CADCHE  $\hfill \square$ Canadian Dollar vs Swiss Franc AUDJPY  $\Box$ Australian Dollar vs Japanese Yen AUDNZD  $\Box$

 $\hfill \square$ 

### (4)通貨ペアの削除が完了しました。

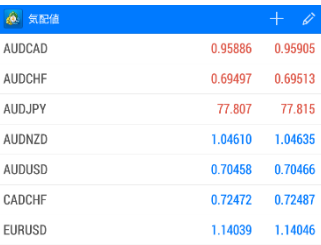

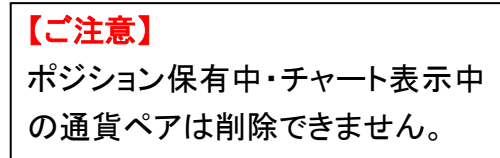

### (3)削除したい通貨ペアを選択し、画面右上の <mark>す</mark>をタップします。

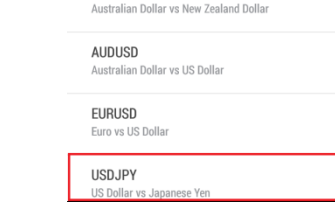

### <span id="page-10-0"></span>5. チャート画面

 $00000$ 

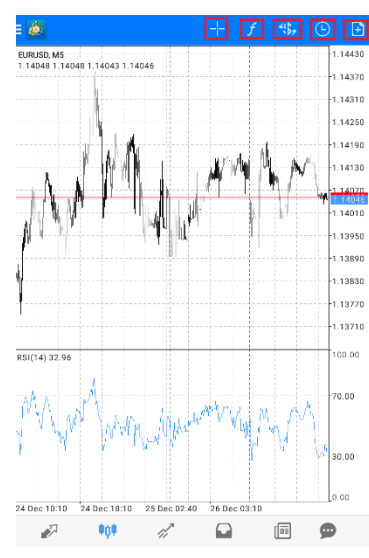

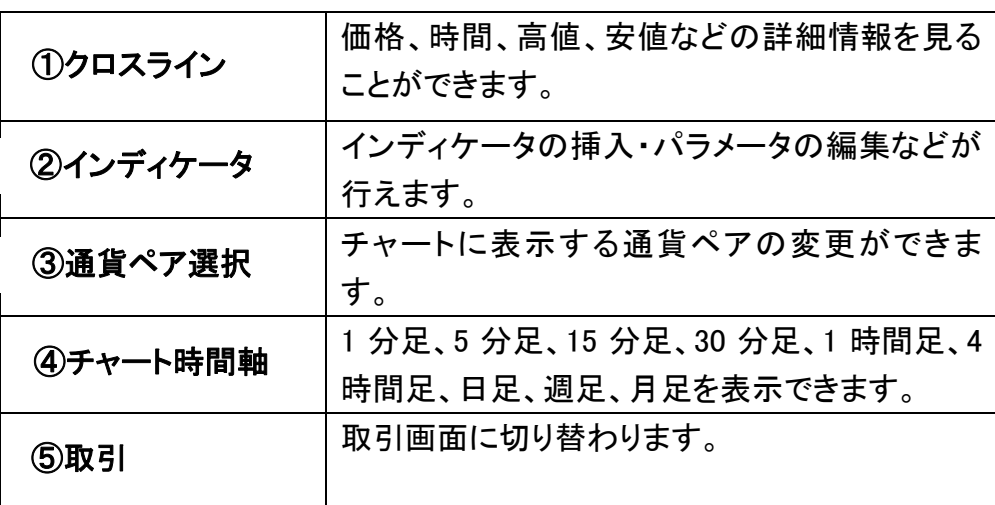

①チャート画面の拡大・縮小

拡大:画面上に二本の指を乗せたまま指を外側に離します。

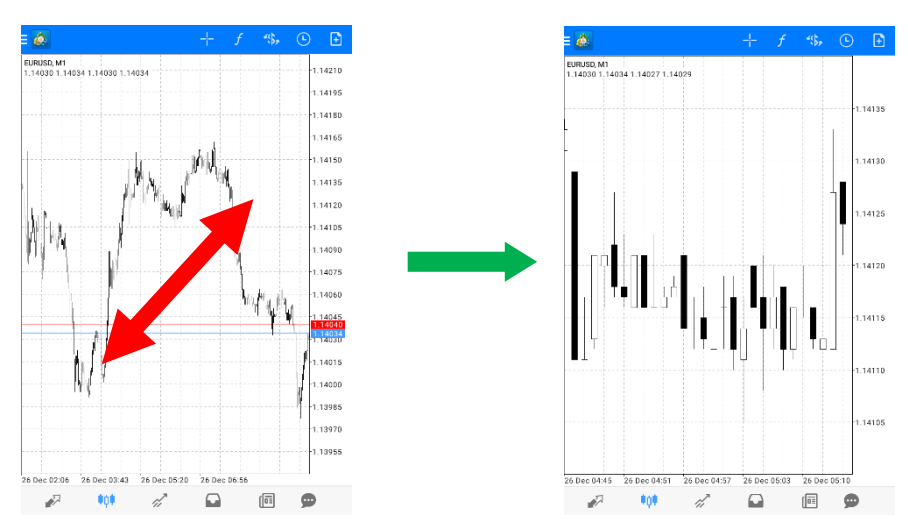

### 縮小:画面上に二本の指を乗せたまま指を内側に近づけます。

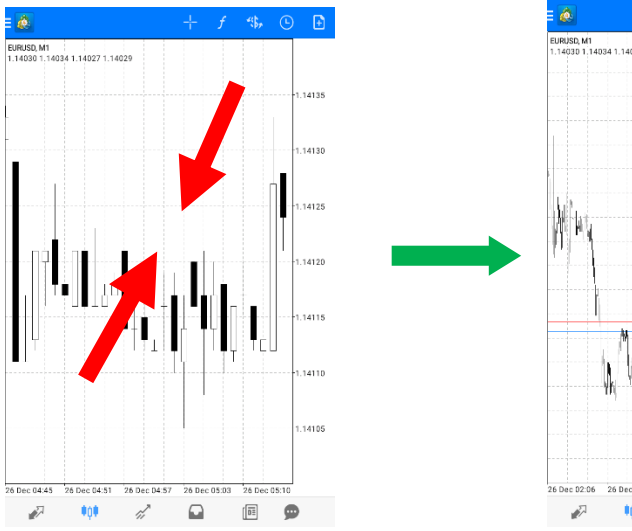

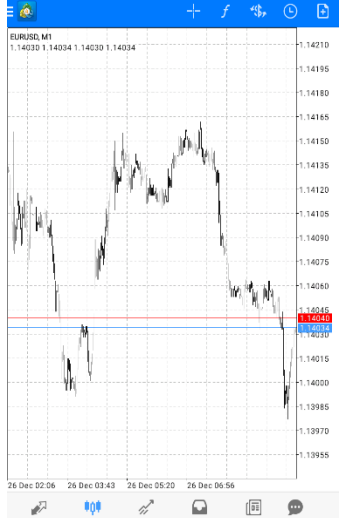

②インディケータの選択方法

③インディケータのパラメータ設定・挿入

Android MT4 では 30 種類のインディケータを選択することができます。

### (1)チャート画面で エクタップします。 (2)インディケータを選択します。

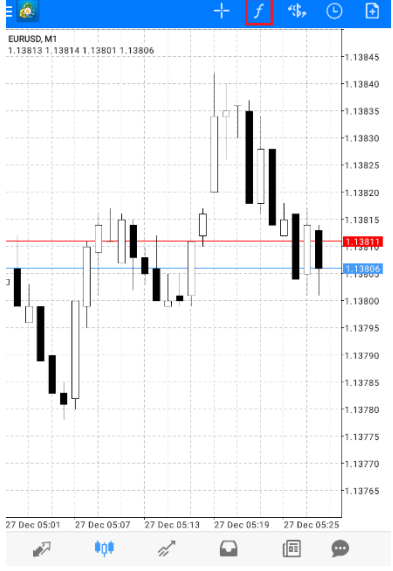

<span id="page-11-0"></span>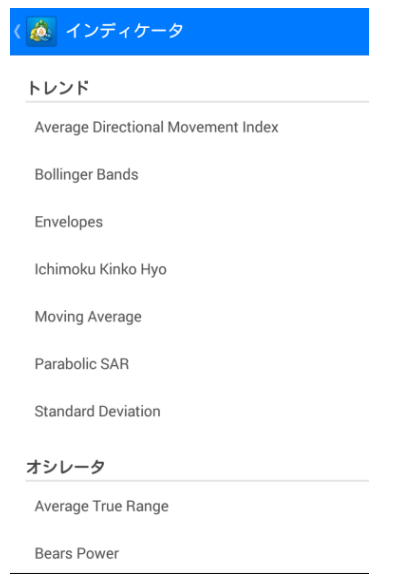

### (1)パラメータ入力後「完了」をタップ (2)チャートへの挿入が します。 アンファイン アラブルます。

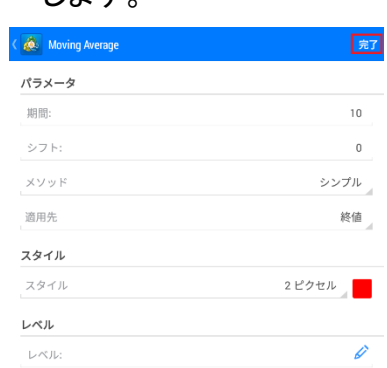

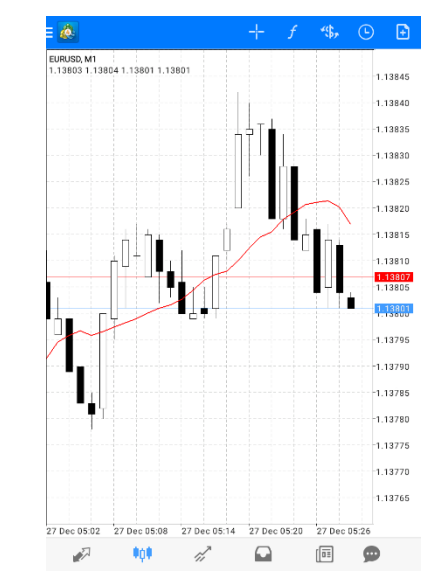

既定にする

### ④インディケータの削除

(1)チャート画面で エクタップします。

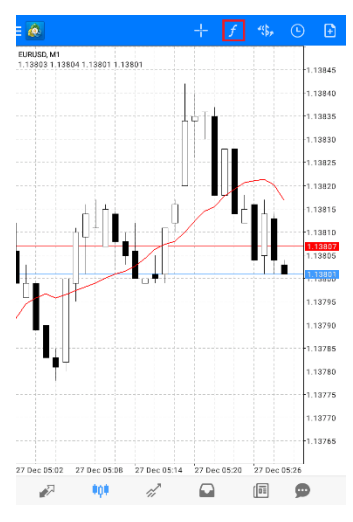

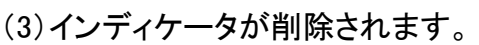

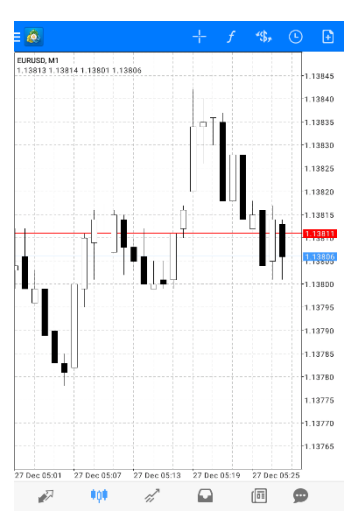

<span id="page-12-0"></span>(2) ● をタップし削除希望のイン ディケータに ひを入れます。 **B** 章  $\sqrt{1}$ メインチャート  $f_{\odot}$ 

Moving Average

 $\overline{\mathbf{v}}$ 

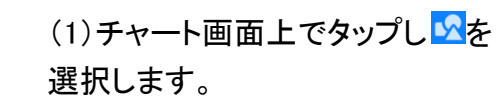

⑤トレンドラインの表示方法

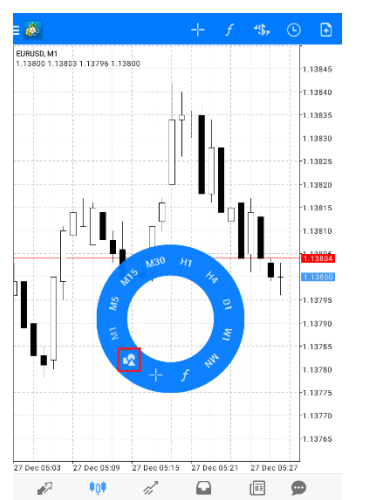

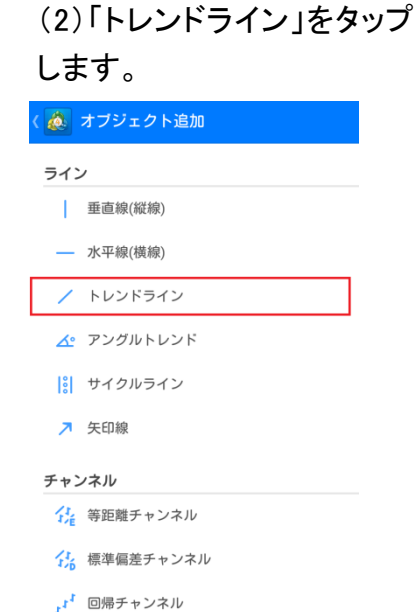

### (3)画面上に引きたいところを指でなぞると 「トレンドライン」が引けます。

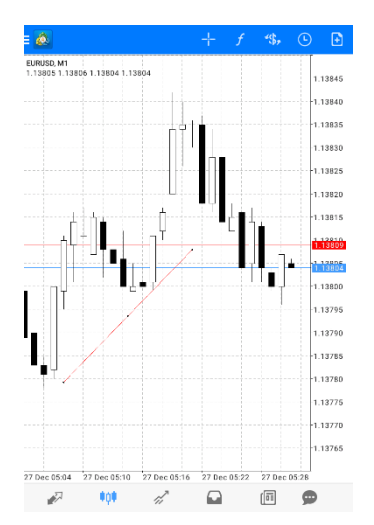

# 第3章 注文方法

### <span id="page-13-0"></span>1. 注文画面の表示

チャートまたは気配値表示から注文画面を表示させます。

①チャートから表示

(1)チャート画面で <a>
<sub><a</sub>
(2) 注文画面が表示されます。

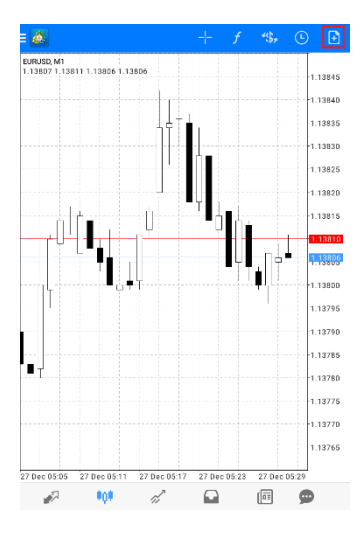

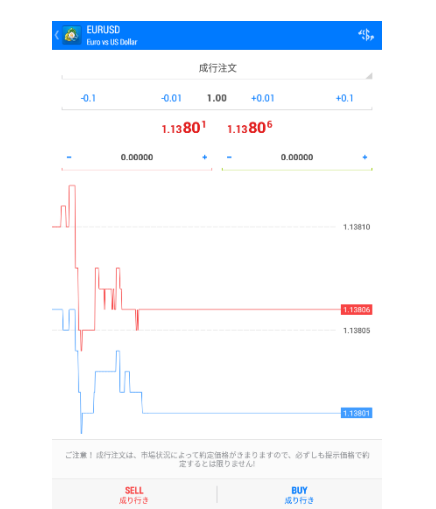

### ②気配値から表示

### (1)気配値画面を表示します。 (2)通貨ペアを長押しします。

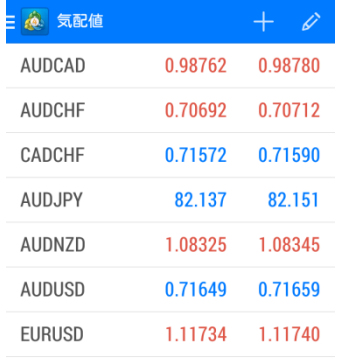

### $+$  0 @ 気配値 AUDCAD 0.98762 0.98780 **ALIDCHE** 0.70692 0.70712 CADCHE 0.71572 0.71590 AUDJPY 82.137 82.151 **AUDNZD** 1.08325 1.08345

0.71649

0.71659

1.11734 1.11740

AUDUSD

EURUSD

# 

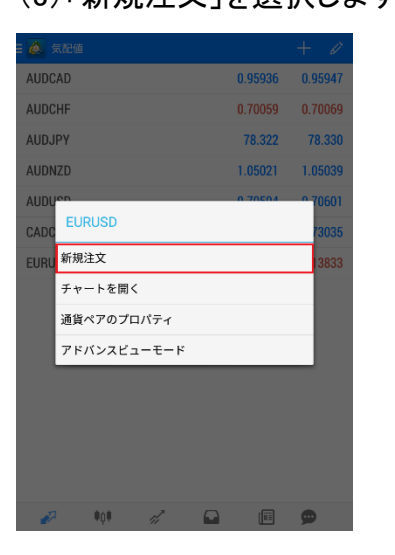

### (3)「新規注文」を選択します。 (4)注文画面が表示されます。

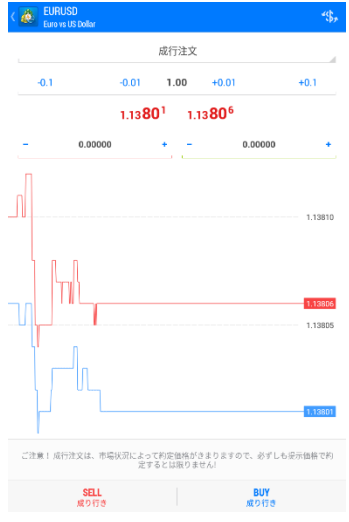

### 2. 新規成行注文

<span id="page-14-0"></span>(1)注文画面にて取引量、注文区分 (成行注文)、決済注文(任意)を選択し ます。

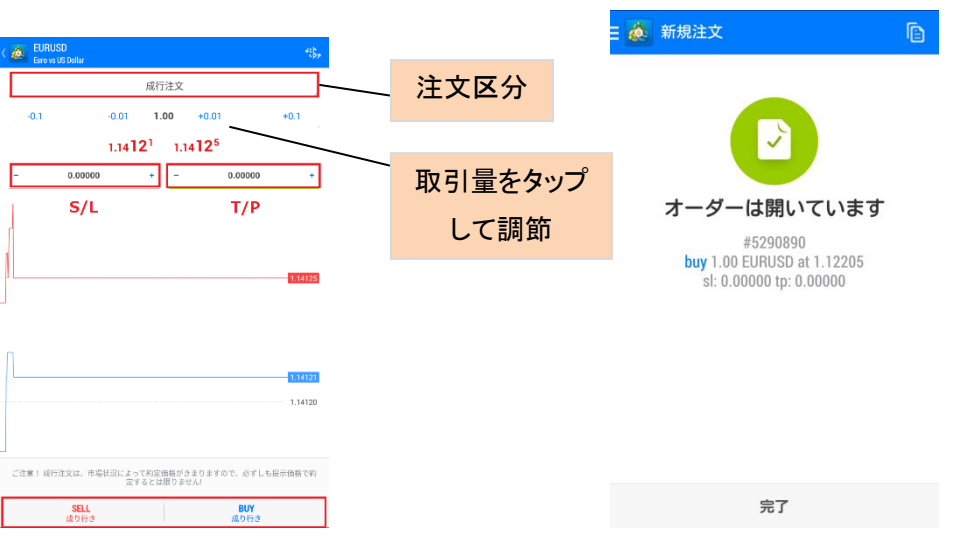

(2)売り注文は「SELL」、買い 注文は「BUY」をタップすると

注文が送信されます。

### 【ご注意】

取引量: 0.01lot=1,000 通貨 0.1lot= 1 万通貨 1lot=10 万通貨

ſ I I I I I  $\overline{a}$ ※決済注文(ストップまたはリミット)を同時に行う場合は、左側にストッ プレート、右側にリミットレートを入力し、「SELL」もしくは「BUY」ボタンを タップします。 ※スリッページの設定はできません。 ※ファイネスト FX MT4 には S/L と T/P の設定値に制限はありませ ん。

### 3. 新規指値注文・逆指値注文

<span id="page-15-0"></span>(1)注文画面にて取引量を選択し 注文区分をタップします。

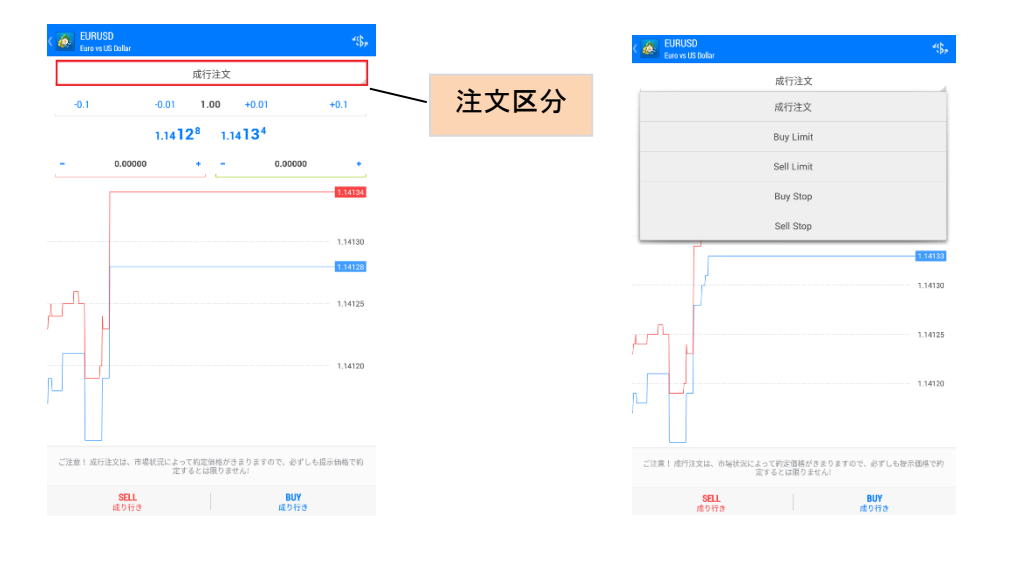

(2)注文区分から注文方法を

選択します。

(3)「価格」に指値・逆指値レートを入力し、 注文の有効期限を確認し、 「発注」をタップします。 す。

(4)注文の送信が完了しま

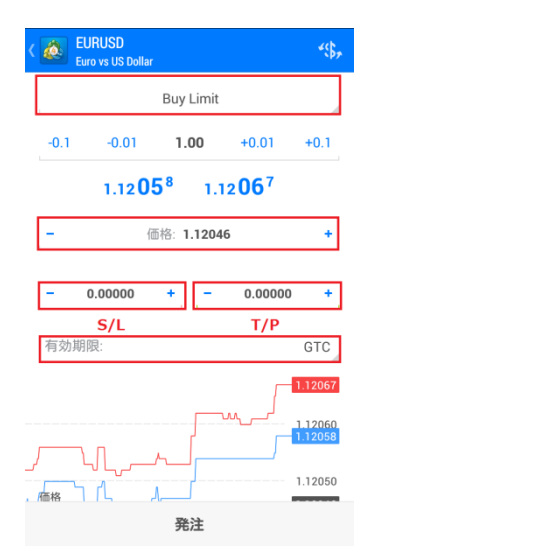

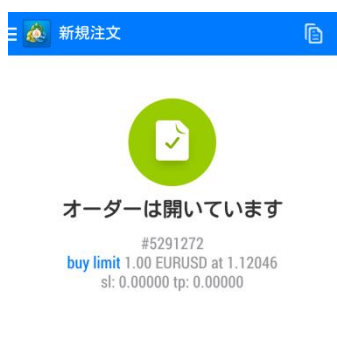

完了

注文区分は成行注文のほか、Buy Limit(買い指値)、Sell Limit(売り指値)、 Buy Stop(買い逆指値)、Sell Stop(売り逆指値)があります。

 $\overline{\phantom{a}}$ ※決済注文(ストップまたはリミット)を同時に行う場合は、左側にストッ プレート、右側にリミットレートを入力し、「SELL」もしくは「BUY」ボタンを タップします。 ※注文の有効期限を設定する場合は「有効期限」項目に希望の日時 を指定してください。 ※スリッページの設定はできません。 ※ファイネスト FX MT4 には S/L と T/P の設定値に制限はありませ ん。

# 4. ポジションの成行決済

<span id="page-16-0"></span>(1)トレード画面にてポジションをタップすると (2)ポジションを長押し、表示 詳細情報が表示されます。 されたポップアップから「クロ ーズオーダー |を選択| ます

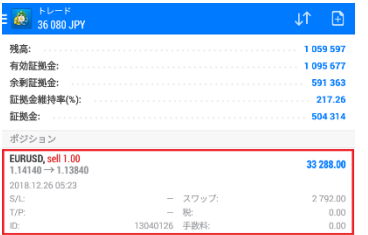

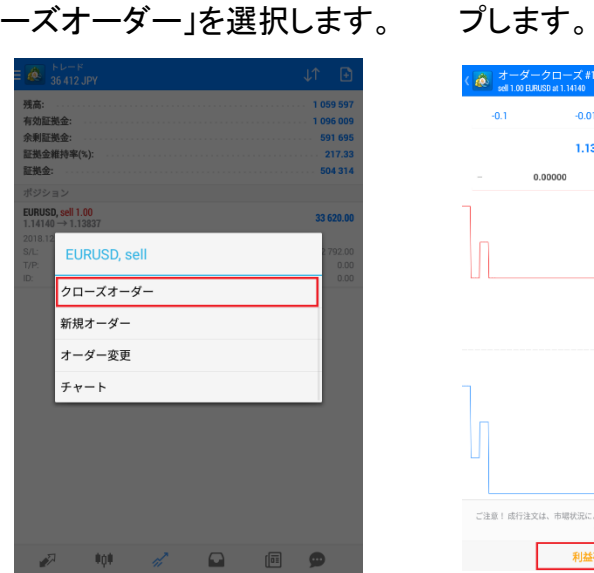

-ダークローズ #13040126  $0.1$  $-0.01$  1.00  $+0.01$  $+0.1$  $1.1383^1$   $1.1383^7$  $\begin{array}{ccccccccc}\n&\circ&\circ&\circ&\circ&\circ&\circ\end{array}$ 0.00000  $\sim$ 112835 1.13831 利益確定の決済 33 620.00

(3)「利益確定の決済」(また は「損失確定の決済」)をタッ (4)決済が完了します。

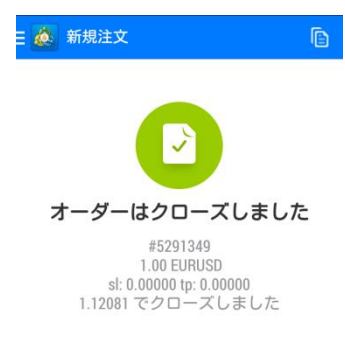

完了

### 

## 5. ポジションの指値・逆指値注文

<span id="page-17-0"></span>(1)トレード画面にてポジションをタップすると (2)ポジションを長押し、表示 詳細情報が表示されます。 されたポップアップから「オー

ダー変更」を選択します。

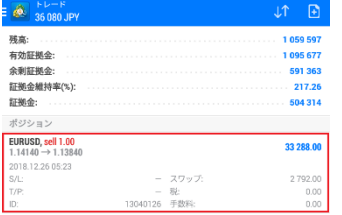

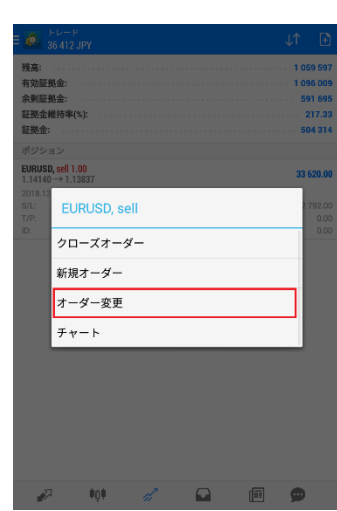

(3)ストップまたはリミットのレ ートを修正し、「変更」をタップ します。

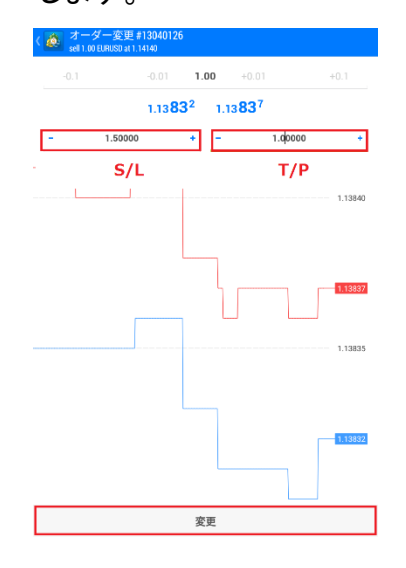

(4)オーダーの変更が完了し ます。

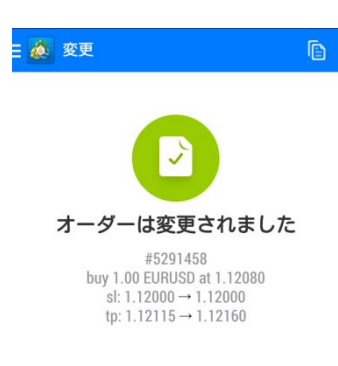

完了

### 经顺动自由负

### 6. 発注済み注文の変更

<span id="page-18-0"></span>(1)トレード画面にてポジションをタップすると (2)ポジションを長押し、表示 詳細情報が表示されます。 されたポップアップから「オー

ダー変更」を選択します。

(3)「S/L」、「T/P」に変更レー トを指定し、「変更」をタップし ます。

(4)オーダーの変更が完了し ます。

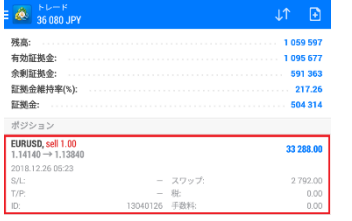

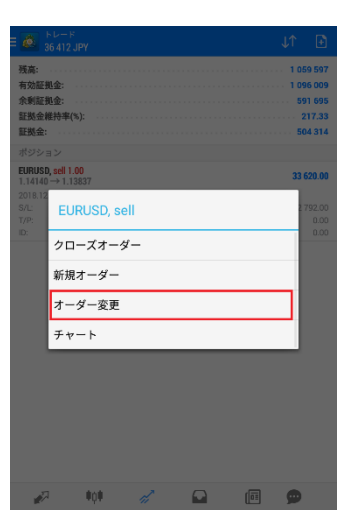

 $-0.01$  **1.00**  $+0.01$  $1.1414^{4} - 1.1415^{0}$ 1.15000 1.13000  $S/L$  $T/P$ 114160 114155 114140 変更

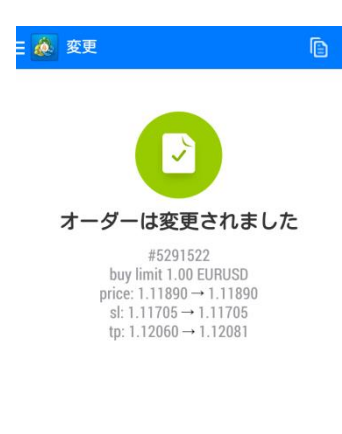

完了

※新規指値注文・新規逆指値注文を変更する場合は、「価格」に変更 レートを指定してください。 ※ストップレート、リミットレートの変更を行う場合は、左側にストップ、 右側にリミットのレートを入力し、「SELL」もしくは「BUY」ボタンをタップ します。

 $\mathcal{L} = \begin{bmatrix} 0 & \mathcal{L} & \mathcal{L} & \mathbf{0} & \mathbf{0} & \mathbf{0} \end{bmatrix}$ 

### 7. 発注済み注文の削除

<span id="page-19-0"></span>(1)トレード画面にてポジションをタップすると (2)ポジションを長押し、表示 詳細情報が表示されます。 されたポップアップから「オー

ダー変更」を選択します。

(3)「S/L」、「T/P」にそれぞれ 「0」を入力し、「変更」をタップ します。

(4)オーダーの変更が完了し ます。

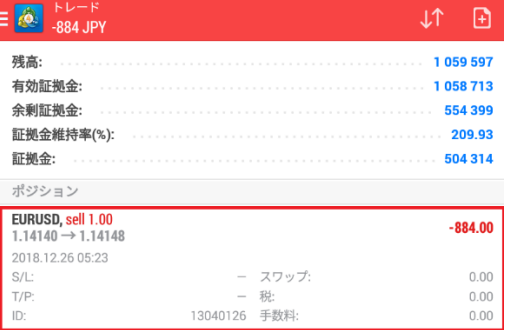

 $\Box$ 

 $\mathbb{Z}$ 

 $\begin{smallmatrix}\boxed{0\,\overline{z}\end{smallmatrix}$ 

 $\bullet$ 

 $\sqrt{2}$ 

 $\pm 0\pm$ 

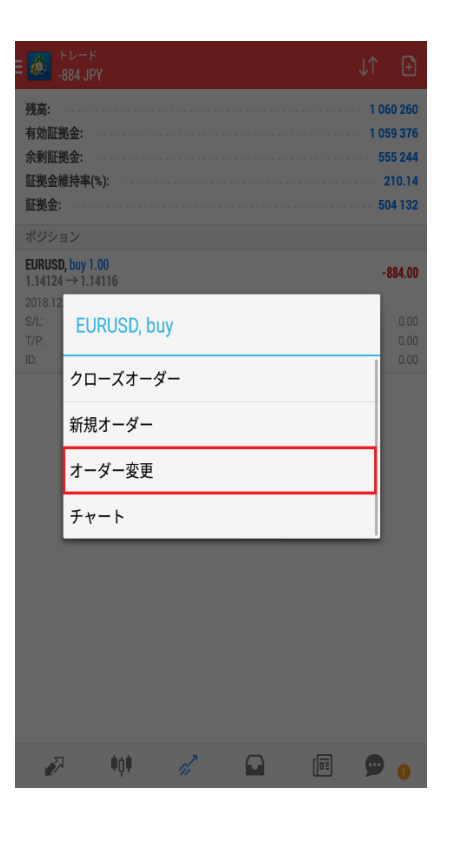

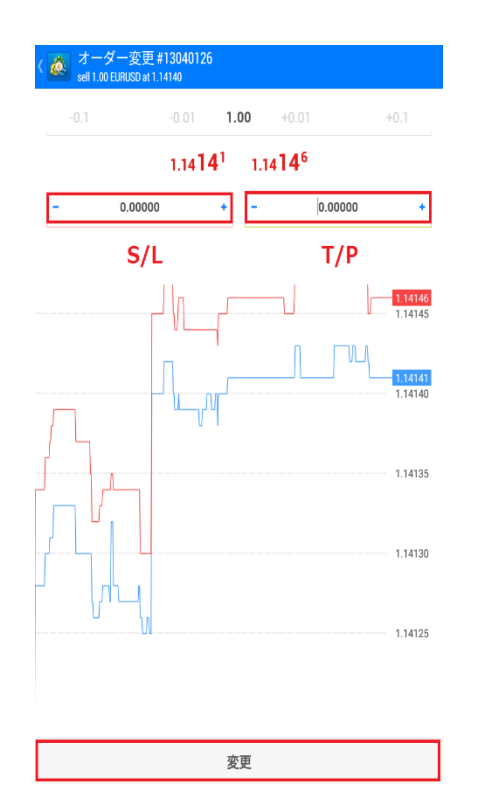

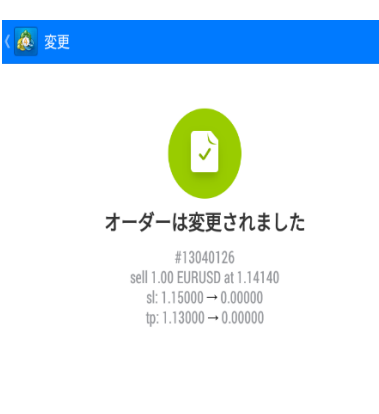

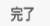

# 第4章 メッセージ機能

### <span id="page-20-0"></span>1. メッセージ機能

PC 版 MT4 を利用し、スマートフォンでメッセージ(指定価格・指定時刻の到 達)を受信することができます。

### (スマートフォンでの作業)

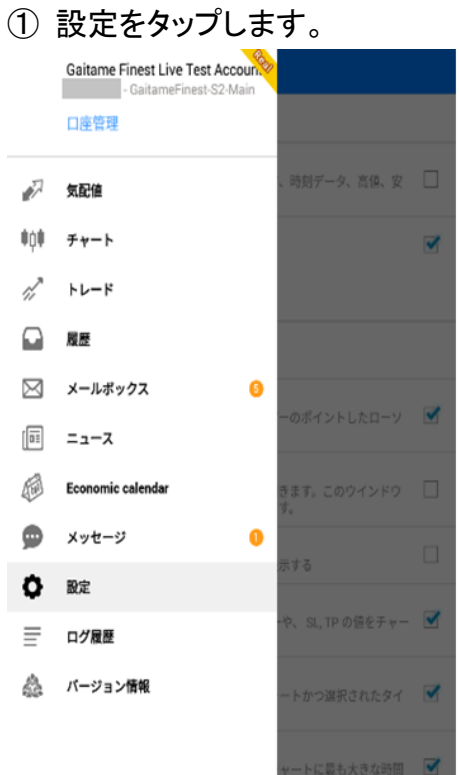

 $\sqrt{a}$ 

### ②メッセージを開きます。

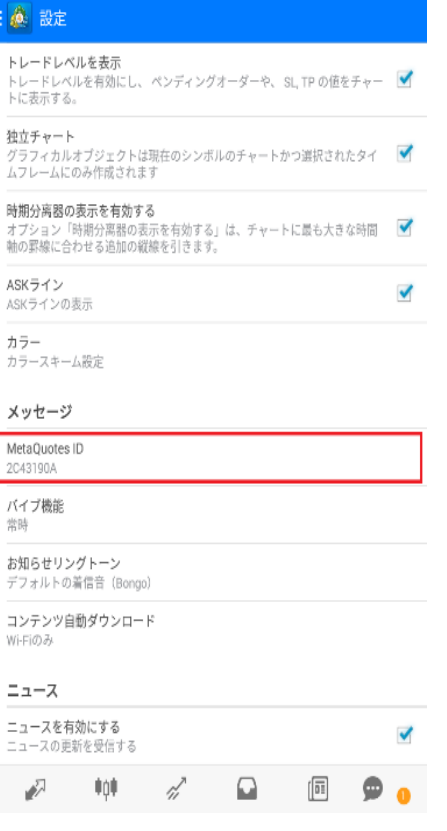

### ③「マイ ID」を確認します。

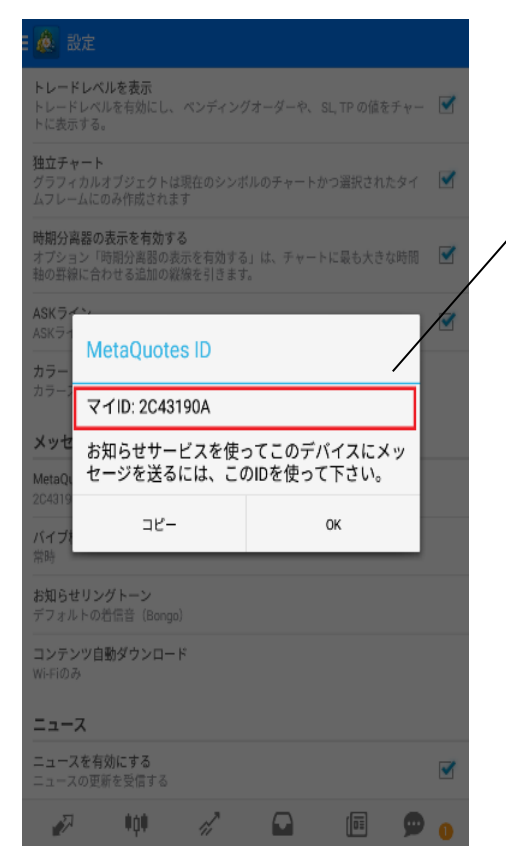

※PC からメッセージを受信す るための ID です。

### (PC での作業)

①MT4 のツールバーの「ツール」をクリックし、「オプション」を選択します。 オプション画面「通知機能」タブ内の、「プッシュ通知機能を有効にする」に チェックを入れます。スマートフォンで確認した「マイ ID」を「MetaQuotes ID」 へ入力し、「OK」をクリックします。

②MT4 の「ターミナル」よりアラーム設定画面を開きます。 「アクション指定」で「Notification」を選択、通貨ペアやその他条件を選択し、 「ソース」(任意)送信するメッセージを入力し、「OK」をクリックします。

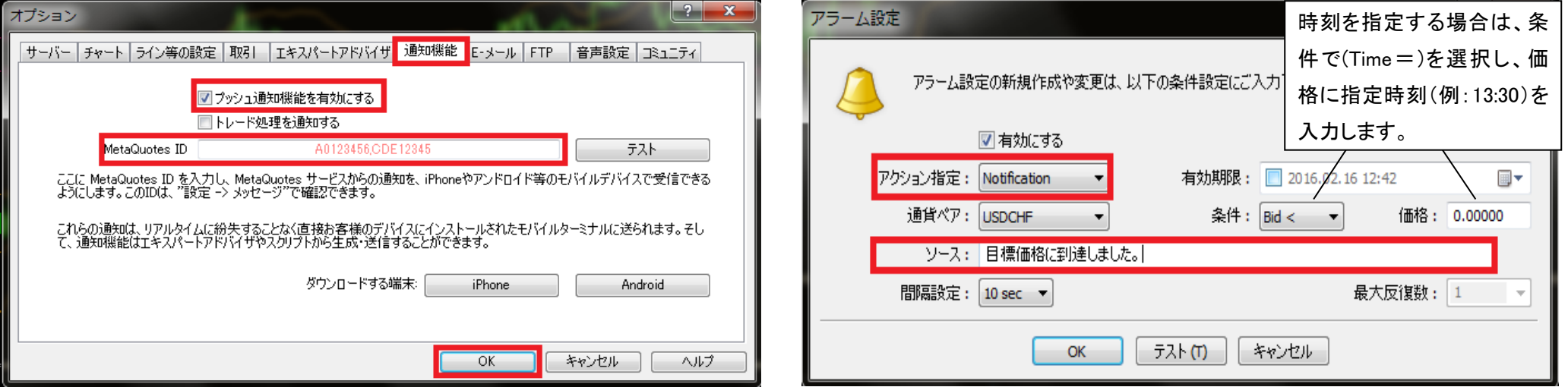

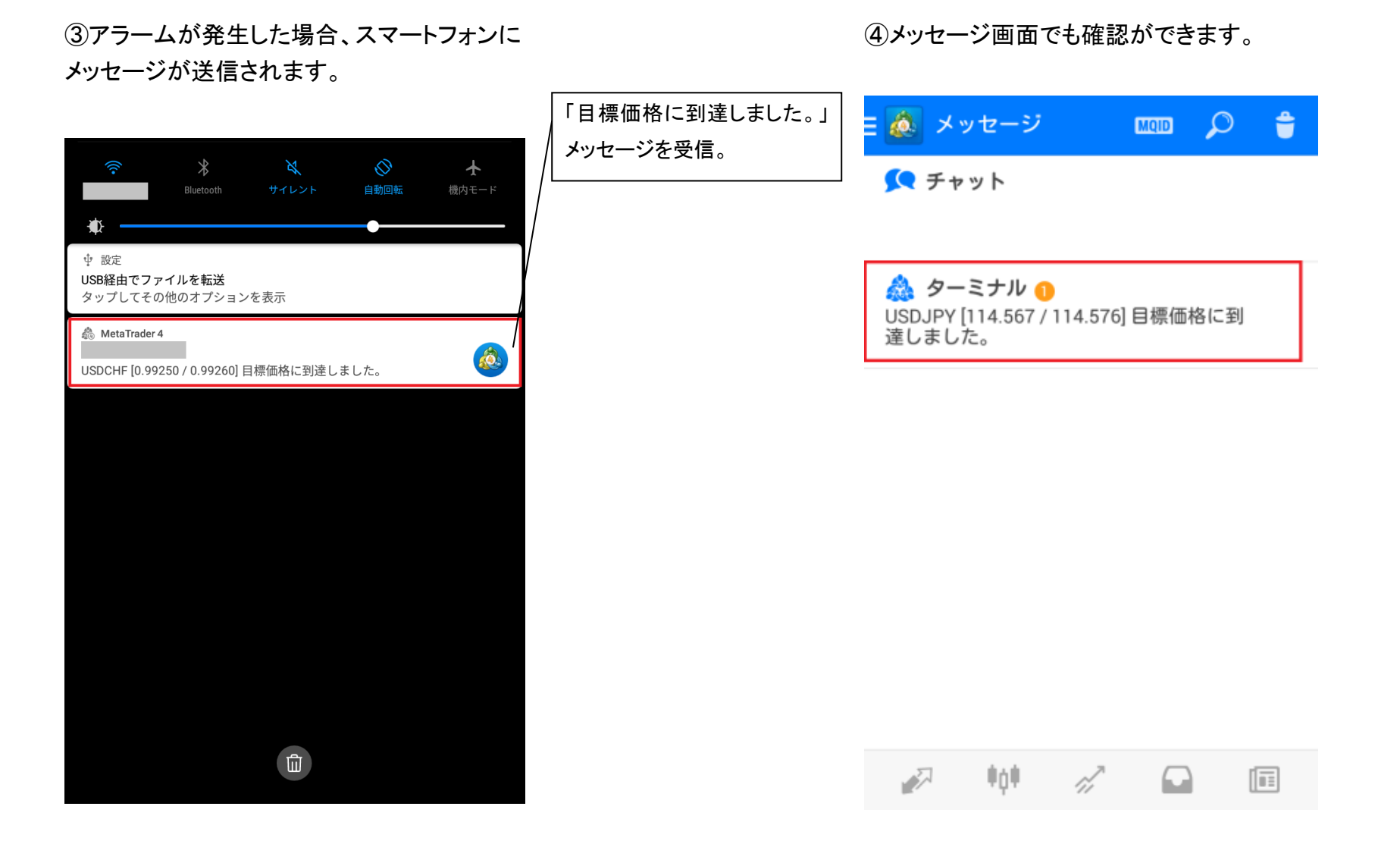

第5章 履歴

<span id="page-23-0"></span>履歴画面では損益や取引履歴、入出金履歴を確認できます。

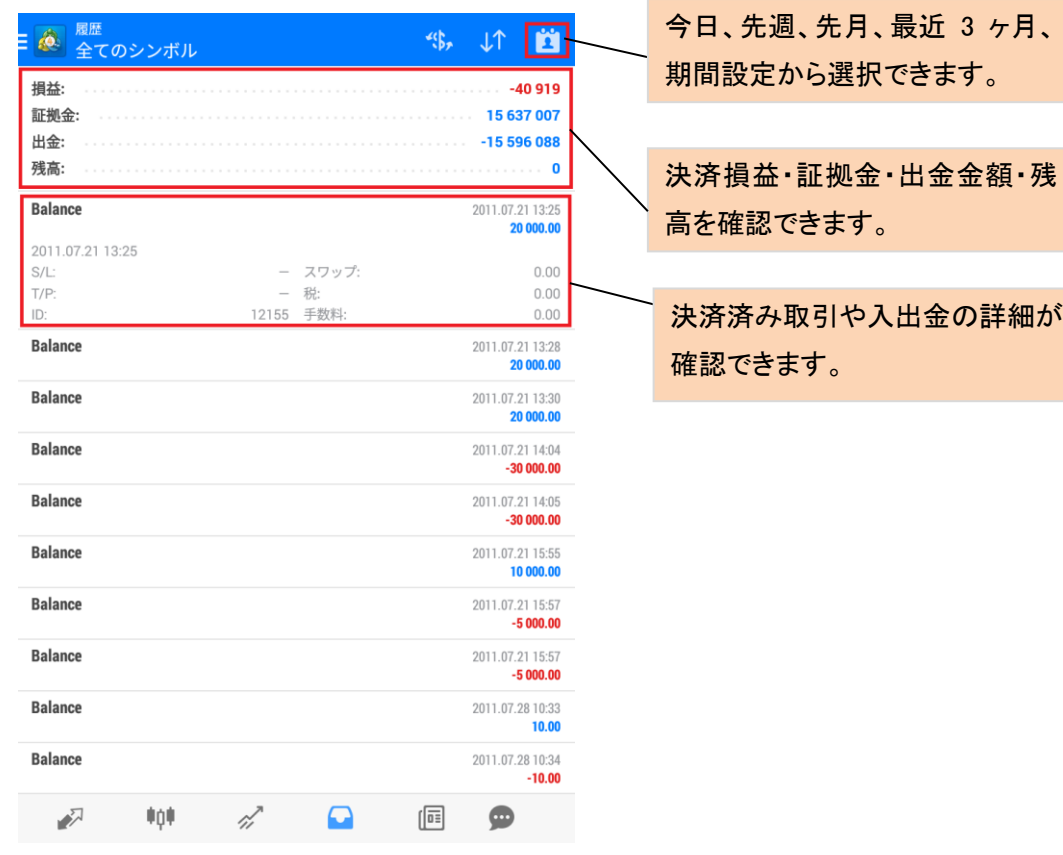

・ご利用いただく場合のスマートフォン通信料はお客様負担となります。

・ご利用のスマートフォン機種によっては MT4 アプリが使えない場合がござ います。

・スマートフォンから EA の設定、変更等をすることはできません。

・通信環境の良い場所でご利用ください。お客様の通信環境によっては、ご 利用できない、或いはご注文が正しく執行されない場合がございます。